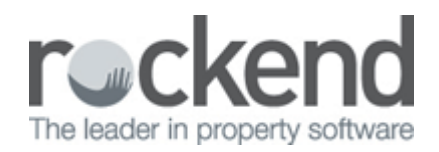

### $\Box$

## How to Generate an Account Sale in REST Professional

### **Overview**

The Account Sale is specifically designed for Victorian users and prints a sales statement for the Vendor which shows:

- $\bullet$   $\Box$  The deposit taken Counts each transaction that uses Type Deposit.
- $\bullet$   $\Box$  The commission amount including GST entered in the Financial Tab of the Sales Detail
- $\Box$  The advertising amount including GST entered as the budget amount in the Property Tab of the Sales Details
- $\Box$  The settlement amount due to the vendor which is calculated as the deposit minus the commission and advertising

#### **Steps**

#### 1. Go to **Reports > Sales > Account Sales**

Select Criteria as required:

- $\Box$  You can select All Vendors, a range or select a specific Vendor.
- $\bullet$   $\Box$  Group If sales groups are setup, select the required group
- $\bullet$   $\Box$  Status You can filter this by the status of the sale
- $\Box$  Salesperson You can filter this by select All or a particular salesperson
- $\Box$  Type This can be sent to Vendor, Vendors Solicitor or both
- $\Box$  Print comments If global statement comments setup, tick this box to include the comment at the bottom of the account sales.
- Incl Completed/fallen over Tick if you would like sales that are marked as completed fallen over

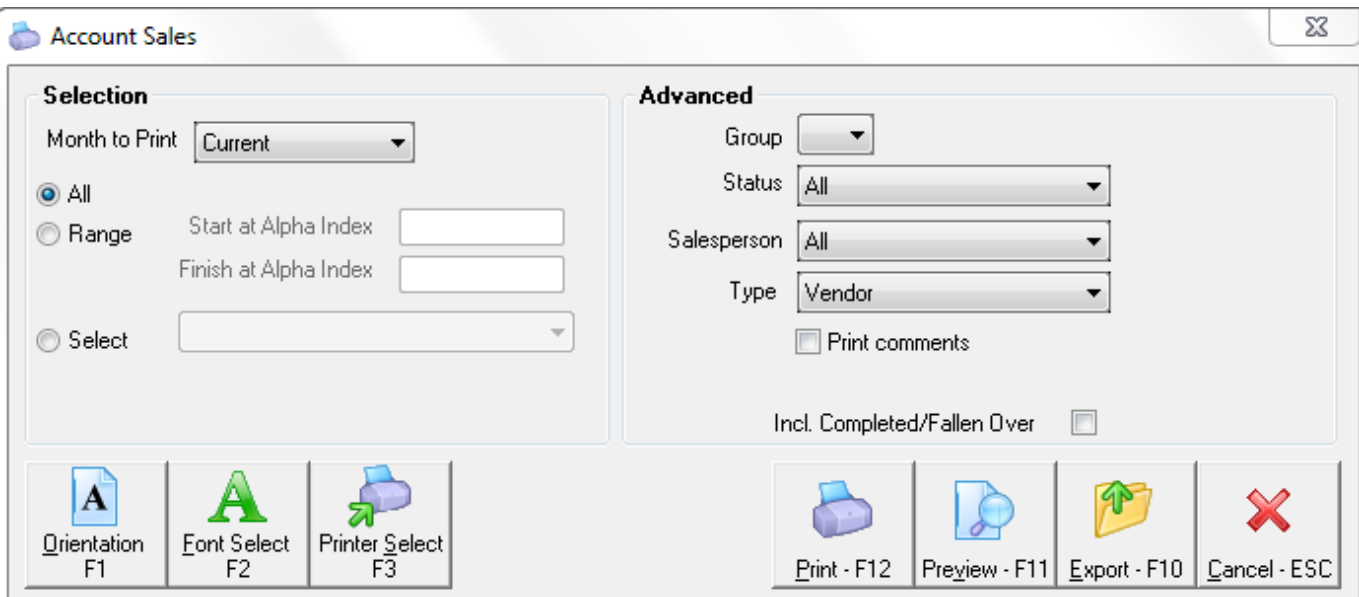

 $\Box$ 

2. Click on print **Print-F12** or **Preview-F11**

14 April 2015

MS ELIZABETH WINDSOR 444 BUCKINHAM PLACE **WESTMINSTER WA** 

Agent ABN: 32-456-812-986

# **Tax Invoice - Account Sale**

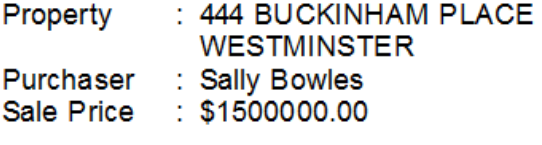

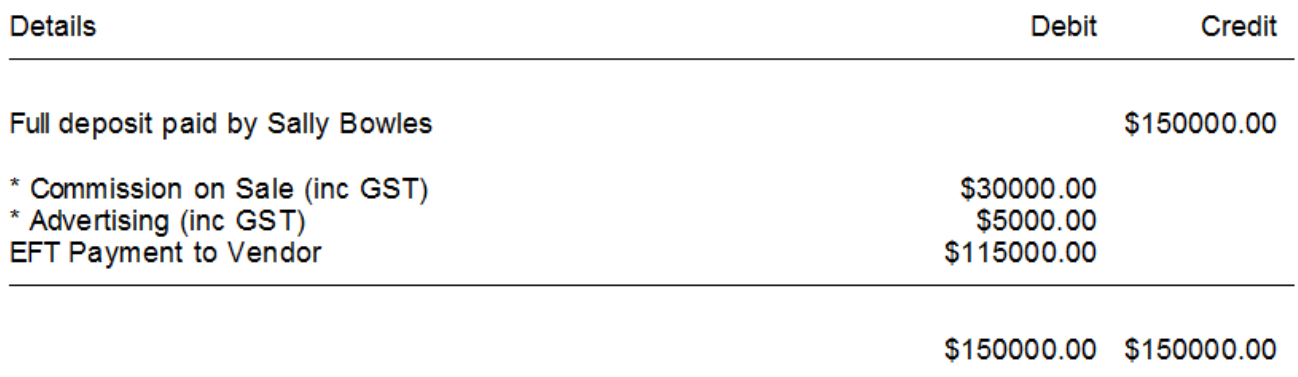

Total Expenses on this invoice includes GST of \$3181.82 \* Indicates taxable supply

The account sale will show the address of the sale property, purchaser name and sale price, together with the amounts as reflected on the sale card.

**NOTE:** The amounts with a **\*** include a GST component and reflect the total GST at the bottom of the account sale.

02/02/2016 10:55 am AEDT